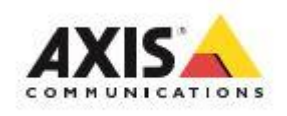

## **AXIS Camera Station - How to review recordings**

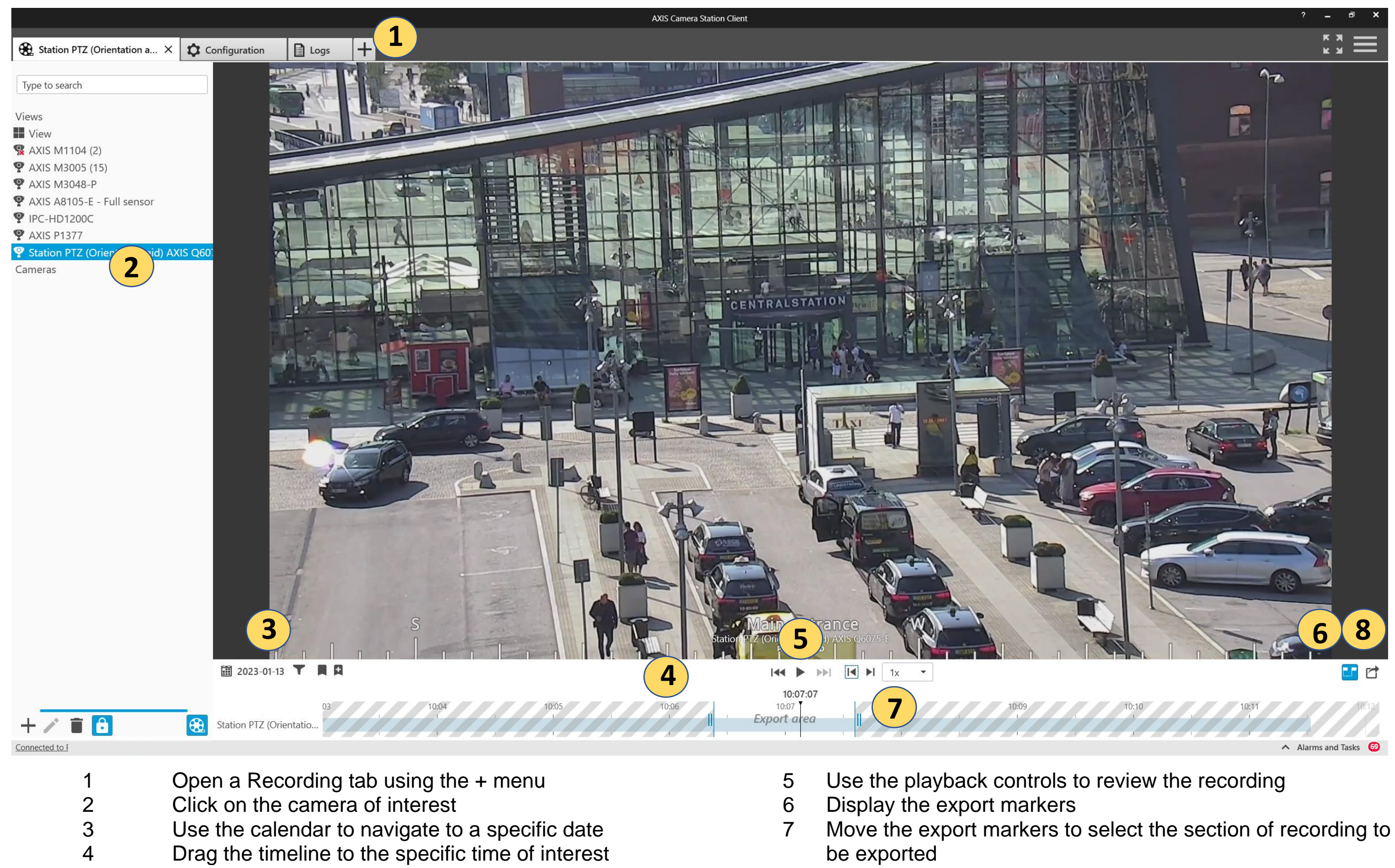

- Use the mouse wheel to zoom in or out of the timeline **8** Create an export
- -

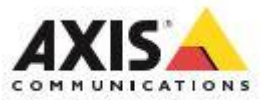

## **AXIS Camera Station - How to export recordings**

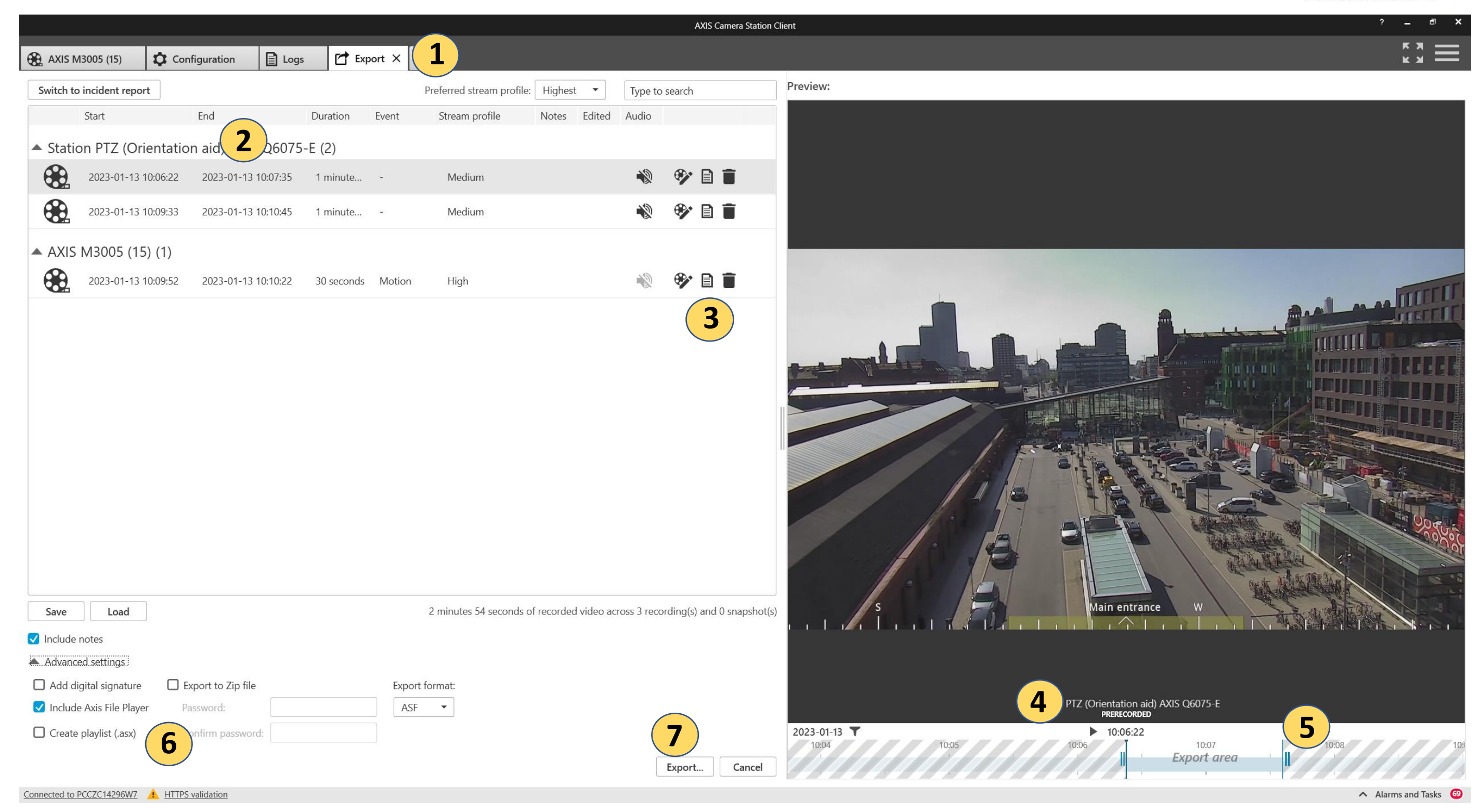

- 1 The export tab will open when an export is created 5 You can edit the recordings start and finish using the markers
- 2 Use the previous steps to add multiple recordings 6 The Axis File Player plays back the exports on any PC
- 3 Add comments describing why the video is of interest 7 Finally, to finish press Export. A folder will be created containing the
- 4 You can review the recordings to check they are correct Axis File Player and the chosen recordings
- 
- 
-